Session: Open Source Data Analysis Date/Time: Wed, December 14, 2016

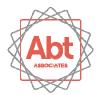

This guide provides step-by-step instructions to begin exploring the Voyant tool. It is intended to orient new users to Voyant's capabilities and encourage them to explore the functionality of the tool. The guide reviews only a small subset of Voyant's tools, but ultimately offers guidance for *how* a new user can explore his/her data. We will discuss potential research questions and applications throughout the interactive session.

1. Let's start by loading in some data – go to Voyant's website: voyant-tools.org. Then download the data from: <a href="https://www.scribd.com/document/333555625/Sample-Tweets-Zika?secret\_password=5AuNTpQRdxSr5RnZ8Hxn">https://www.scribd.com/document/333555625/Sample-Tweets-Zika?secret\_password=5AuNTpQRdxSr5RnZ8Hxn</a>. Upload the text file.

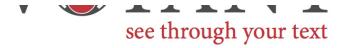

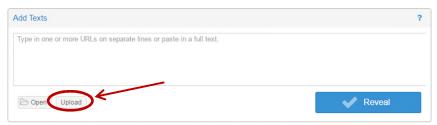

Voyant Tools is a web-based reading and analysis environment for digital texts.

2. Default Dashboard contains 5 panels: Cirrus, Reader, Trends, Summary, Contexts

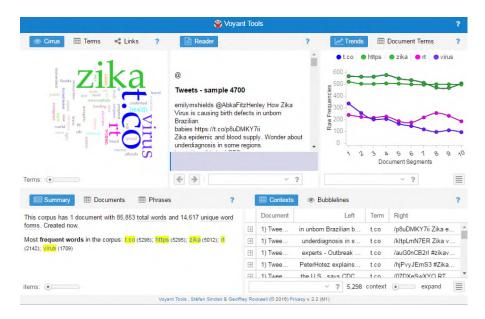

Global Digital Health Forum

Session: Open Source Data Analysis Date/Time: Wed, December 14, 2016

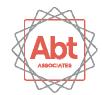

3. Let's remove words that are frequently observed but do not aid in our understanding of the data. First, let's look at a table that provides a list of all the unique words in our data with the number of times

each word appears in the data. Hover your mouse to the upper right panel to the icon and click on it. Move your mouse to Document Tools > Document Terms.

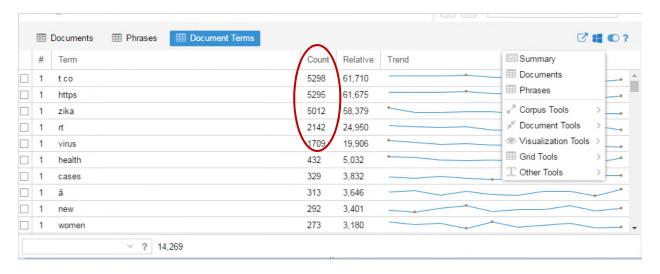

Notice that the top 5 words do not provide insights into our data – they also occur in our data more than 1,500 times each. The next most frequent word, health, only appears in our data 432 times – that's a big jump!

Let's return to the first panel, Cirrus, in the upper left corner of your default dashboard. Hover in the upper right corner of that panel and click on the

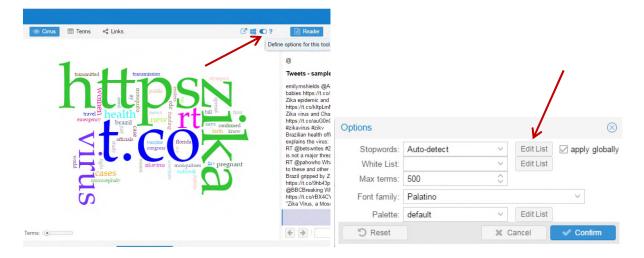

Global Digital Health Forum

Session: Open Source Data Analysis Date/Time: Wed, December 14, 2016

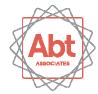

An Options box will appear. Click on the first "Edit List" button to enter Stopwords (words that you will exclude from this graph); make sure you scroll to the end of the list and enter each of the top 5 words we noted above on a separate line and click save when you're finished.

- t.co
- https
- zika
- rt
- virus

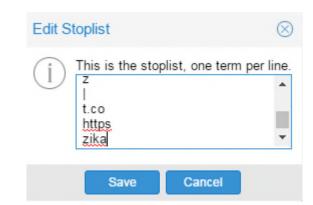

4. The word cloud in Cirrus will update to include all the words **except for** the ones you just entered and saved into the Stoplist. Now click on the "Links"

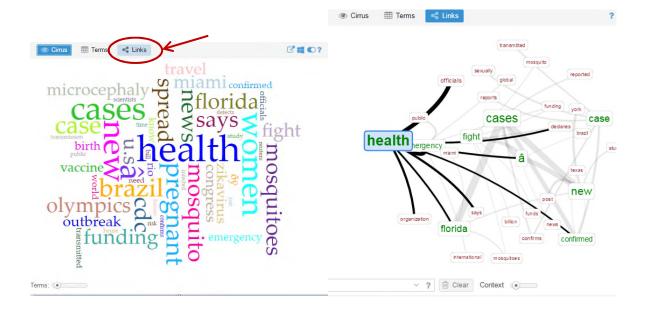

Global Digital Health Forum

Session: Open Source Data Analysis Date/Time: Wed, December 14, 2016

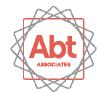

5. The lower portion of each panel has different adjustments you can make to each panel. Experiment with sliding the scale from left to right and see how that changes your graphs.

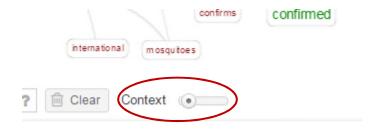

6. In the lower right panel, click Bubblelines and enter some key words you are interested in the lower left corner of the panel. Finally check the box for "Separate Lines for Terms".

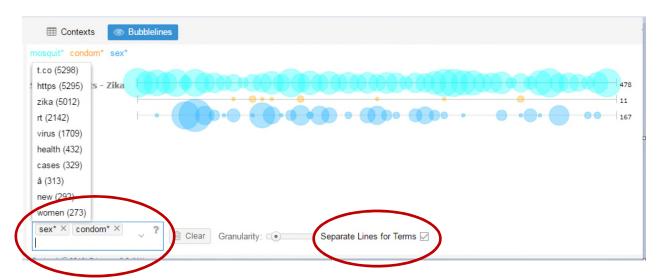

Global Digital Health Forum

Session: Open Source Data Analysis Date/Time: Wed, December 14, 2016

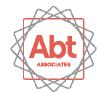

7. In any panel, when you hover in the upper right corner, you can click on the icon to read about the tool and what it is trying to show you

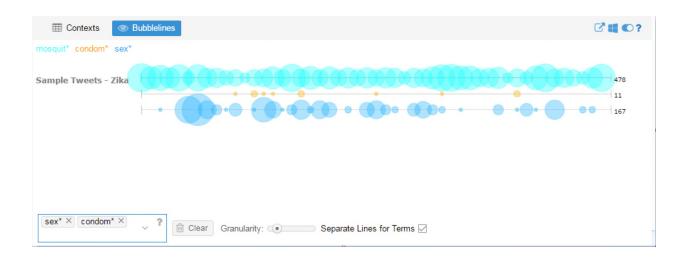

8. Spend some time clicking on different words and icons to see how that changes your views of the data.